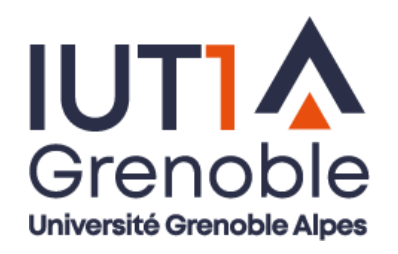

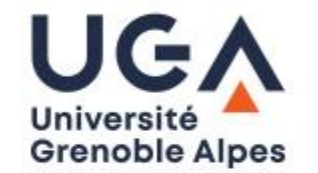

# BUT1: Métrologie

Contrôle en automatique MMT ZEISS / Calypso

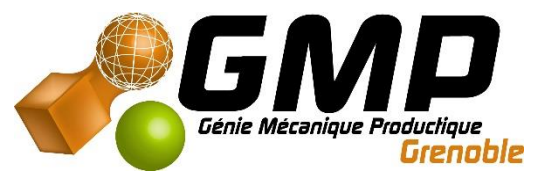

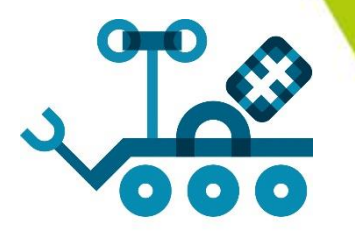

#### Sommaire

- 1- Objectif : Contrôler une série de pièces
- 2- Créer un programme sur Calypso
- 3- Transférer le programme
- 4- Tester le programme

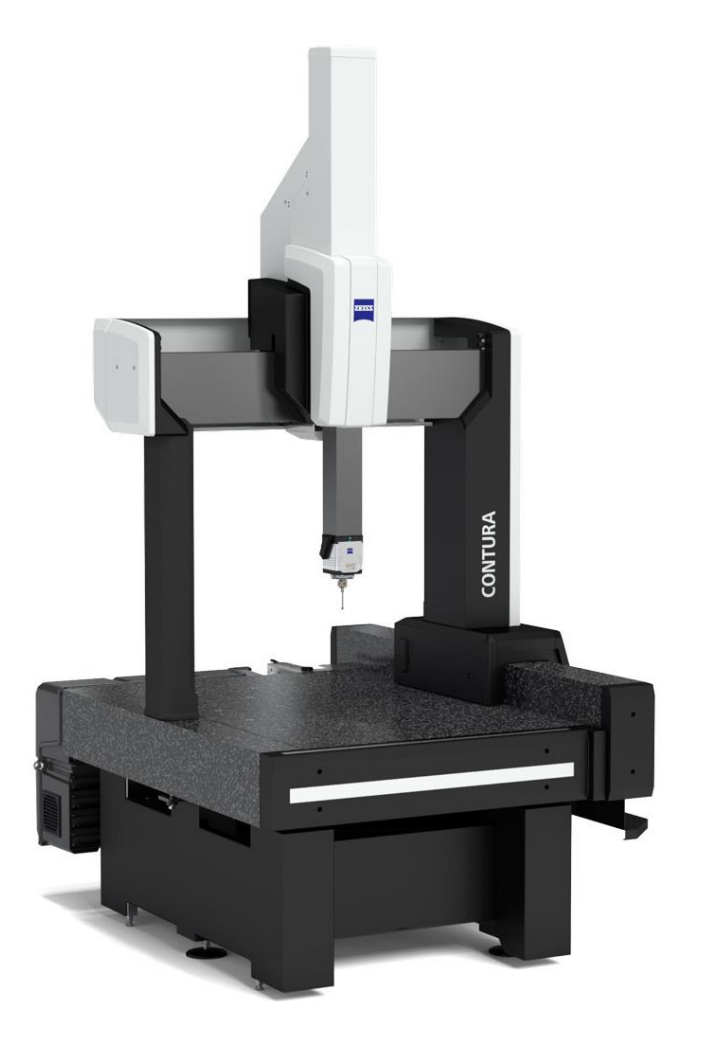

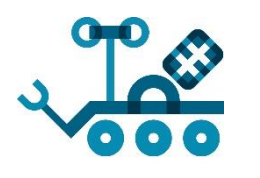

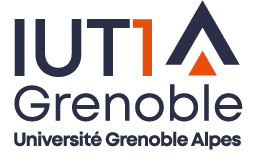

#### 1- Objectifs

Contrôler une série de pièce :

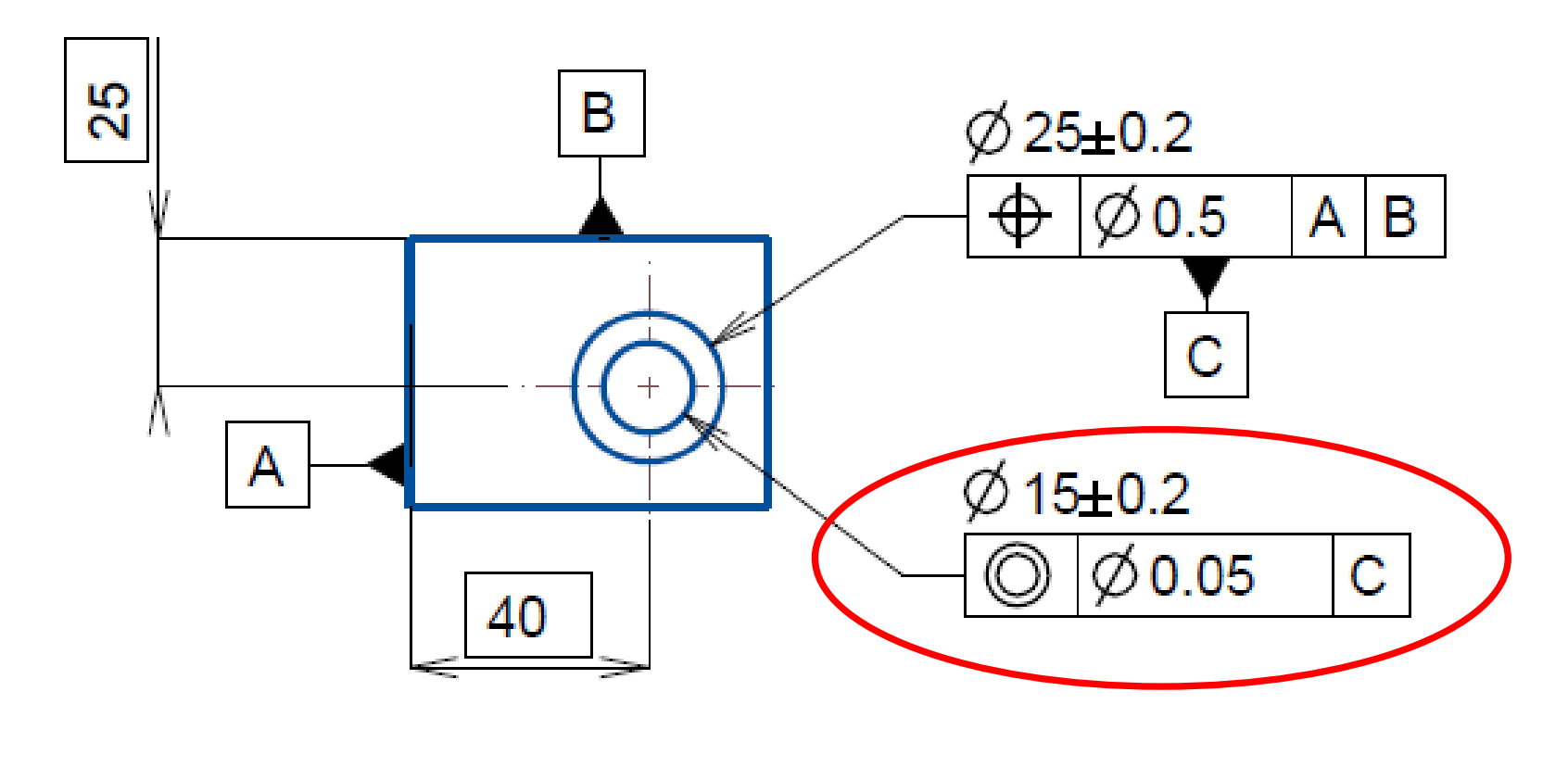

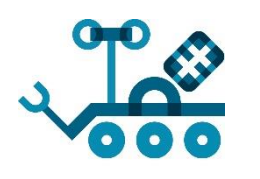

#### 1- Objectifs

Créer un programme automatique permet de :

- Gagner du temps pour un contrôle en série
- Fiabiliser les mesures
- Maitriser les paramètres
	- Vitesse
	- Direction
- Accéder à des fonctions de palpage avancées (scanner…)
- Scanner des formes gauches

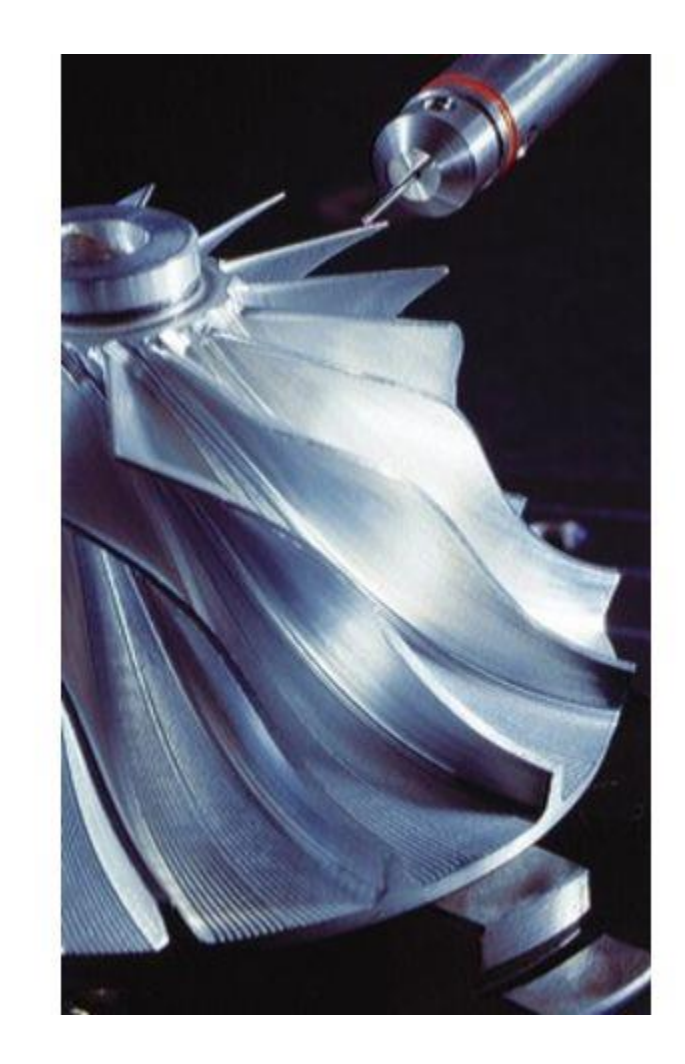

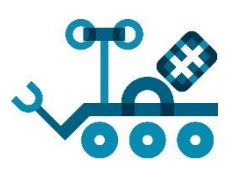

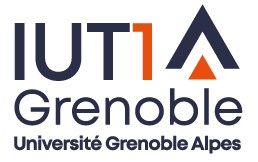

Etape 1 : Créer un plan de contrôle

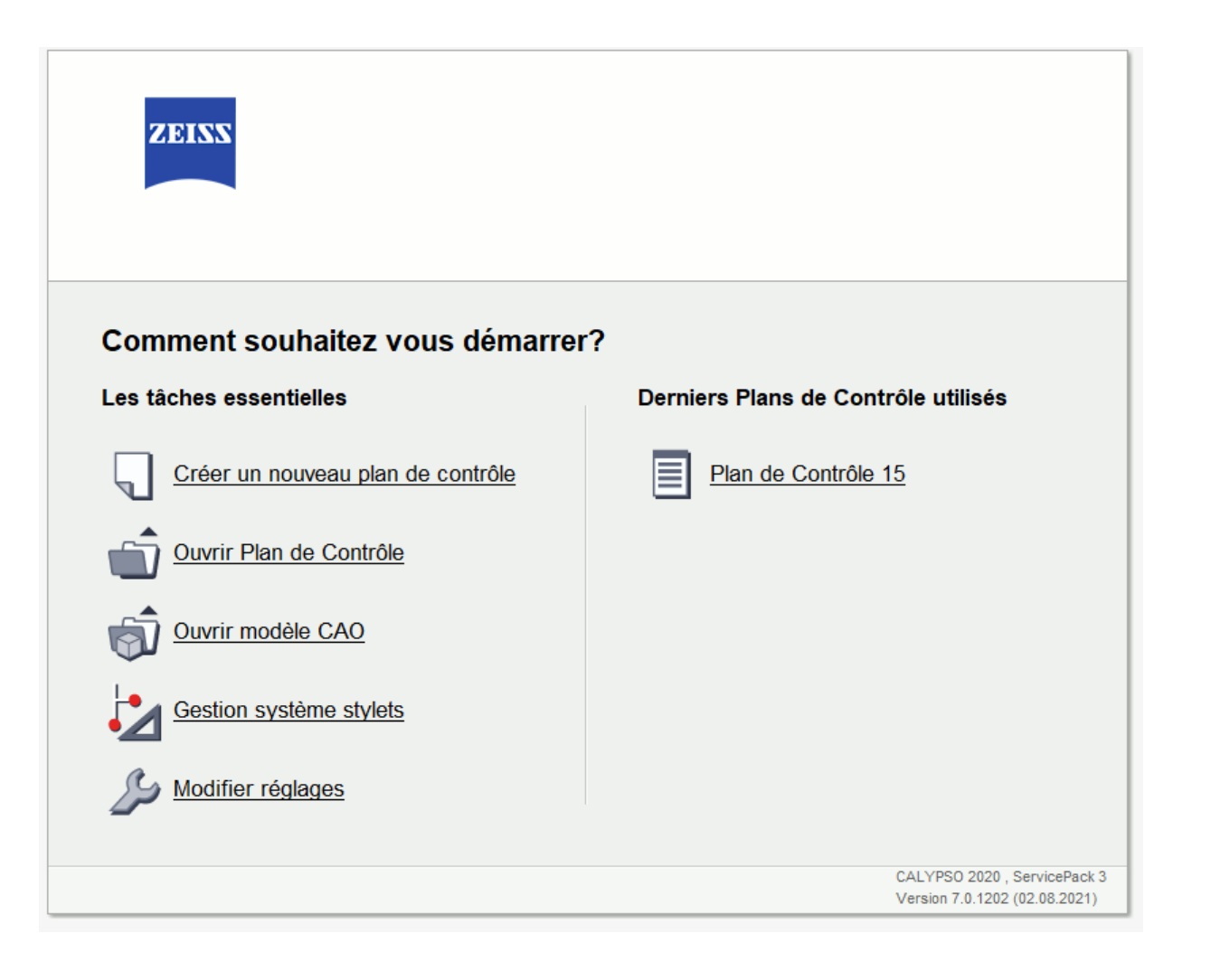

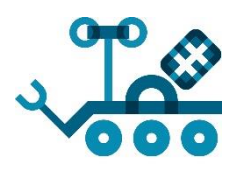

Grenoble Université Grenoble Alpes

Etape 2: Importer une pièce

#### CAO Divers Planner Fenêtre ?

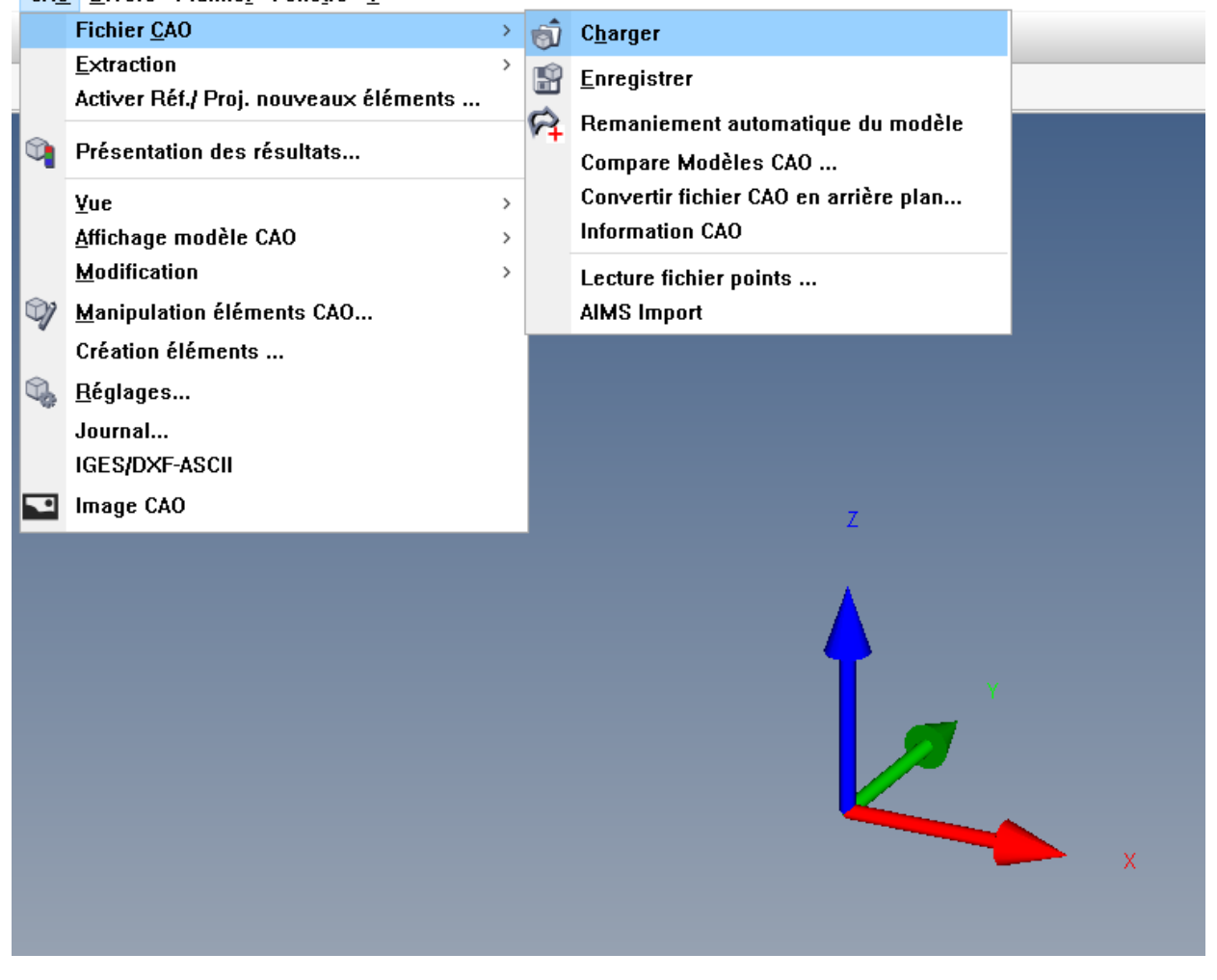

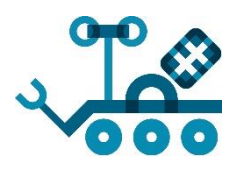

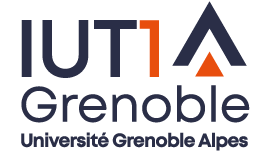

#### Etape 2: Importer une pièce

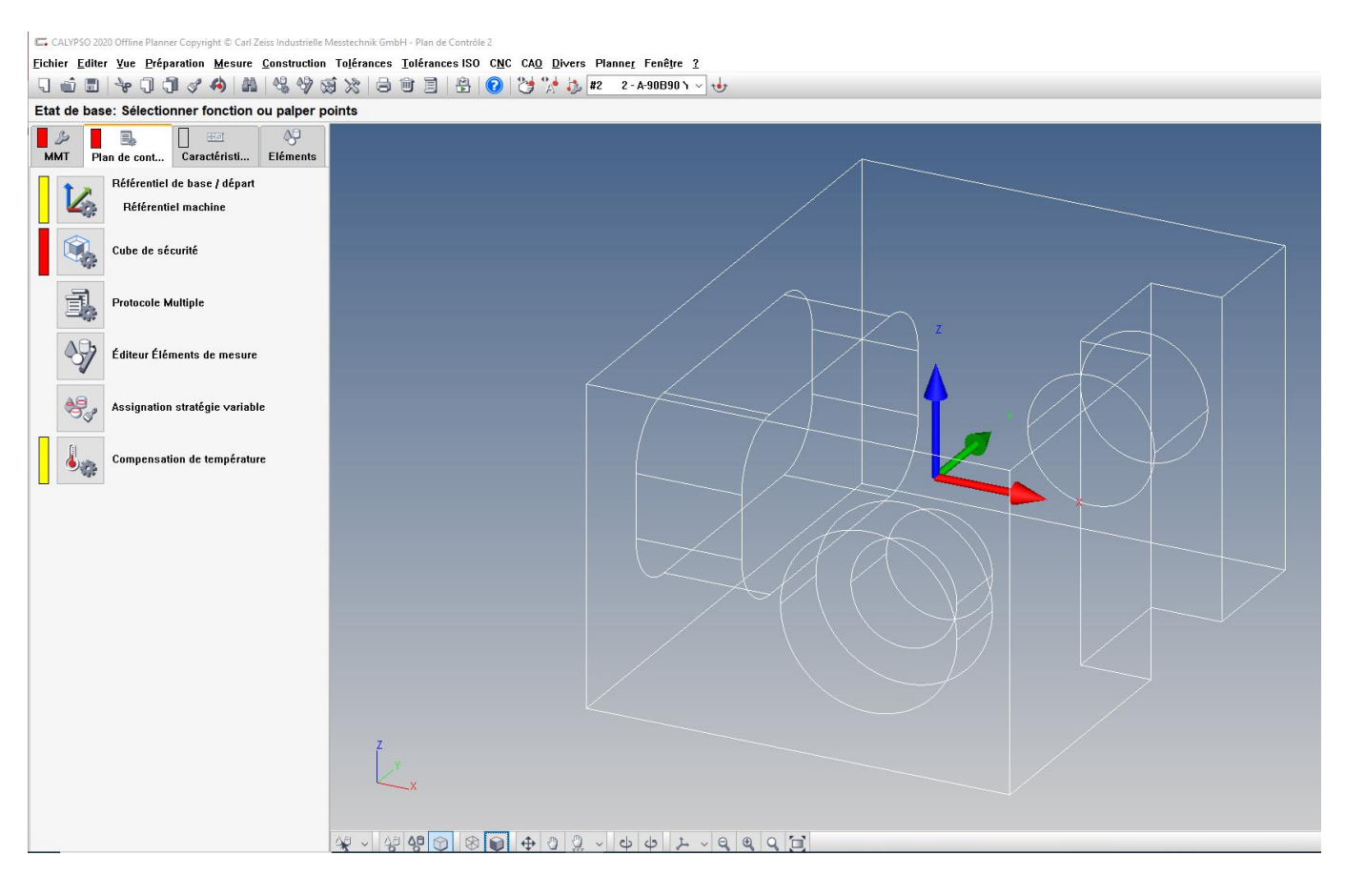

Repère CAO :

- A redéfinir pour le contrôle
	- Position
	- Orientation
- Sera défini en fonction de :
	- Des spécifications choisies
	- De l'accessibilité aux surfaces

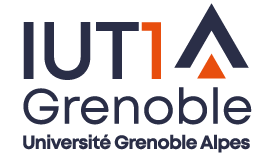

#### Changer l'apparence : Filaire / Cosmétique

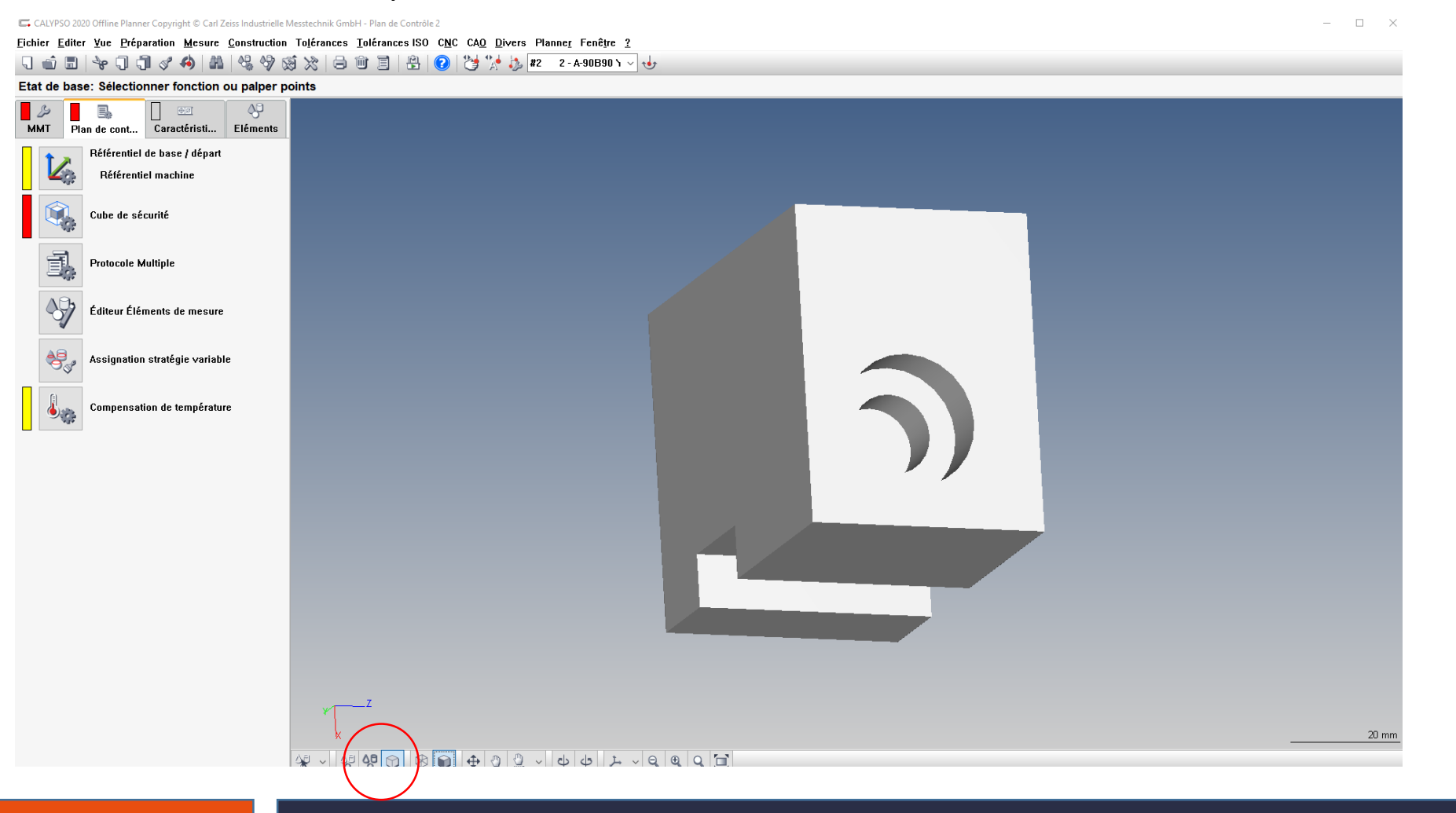

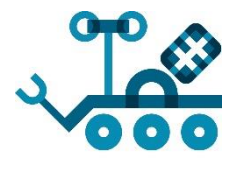

**IUT1** Grenoble Université Grenoble Alpes

Etape 3 : Définir un repère

- Le repère est choisi doit :
	- Être construit à partir d'éléments faciles à palper
	- Tenir compte de la cotation en privilégiant les surfaces de référence
	- Orienter l'axe Z vers le haut dans la mesure du possible
- Pour créer un repère on utilisera uniquement :
	- Des plans
	- Des cercles

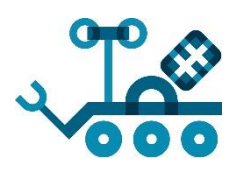

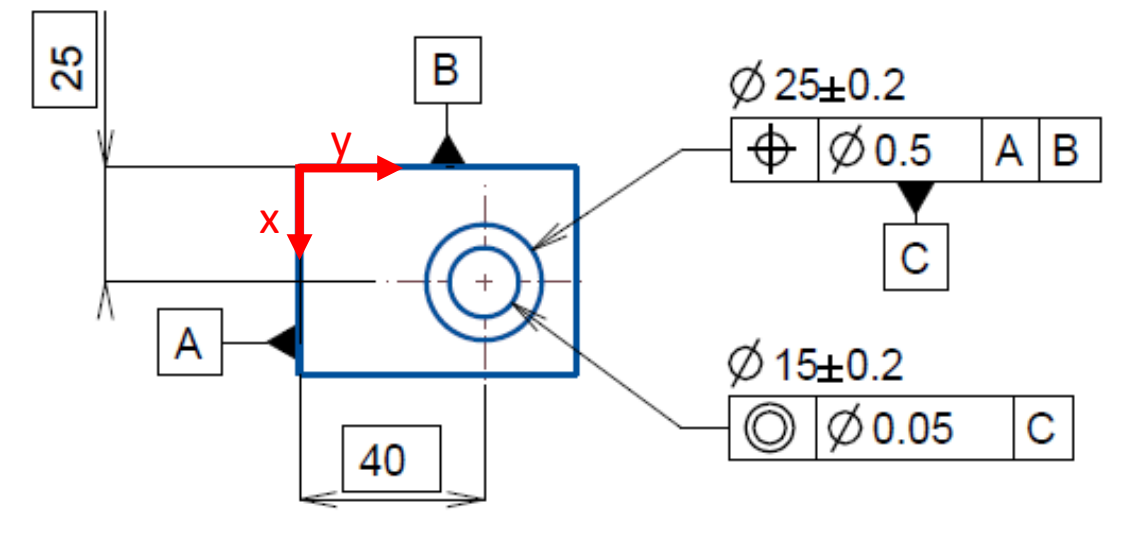

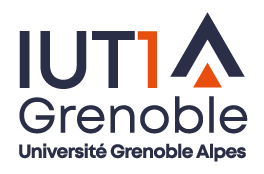

Etape 3 : Définir un repère

• Activer la reconnaissance des surfaces :

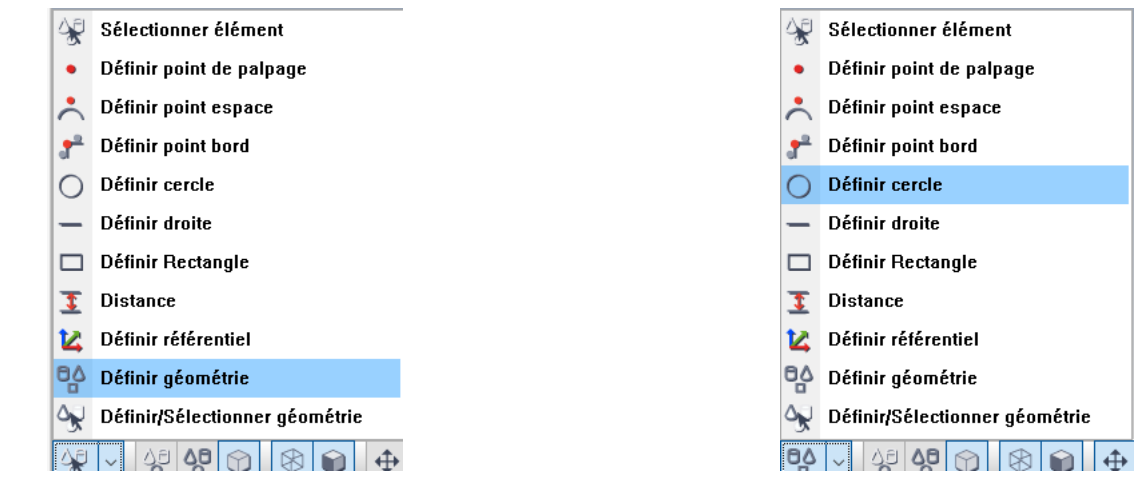

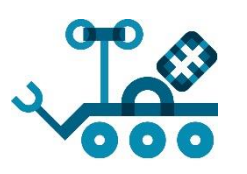

Reconnaissance toute géométrie Reconnaissance cercle

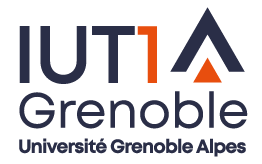

Etape 3 : Définir un repère : Choix des surfaces

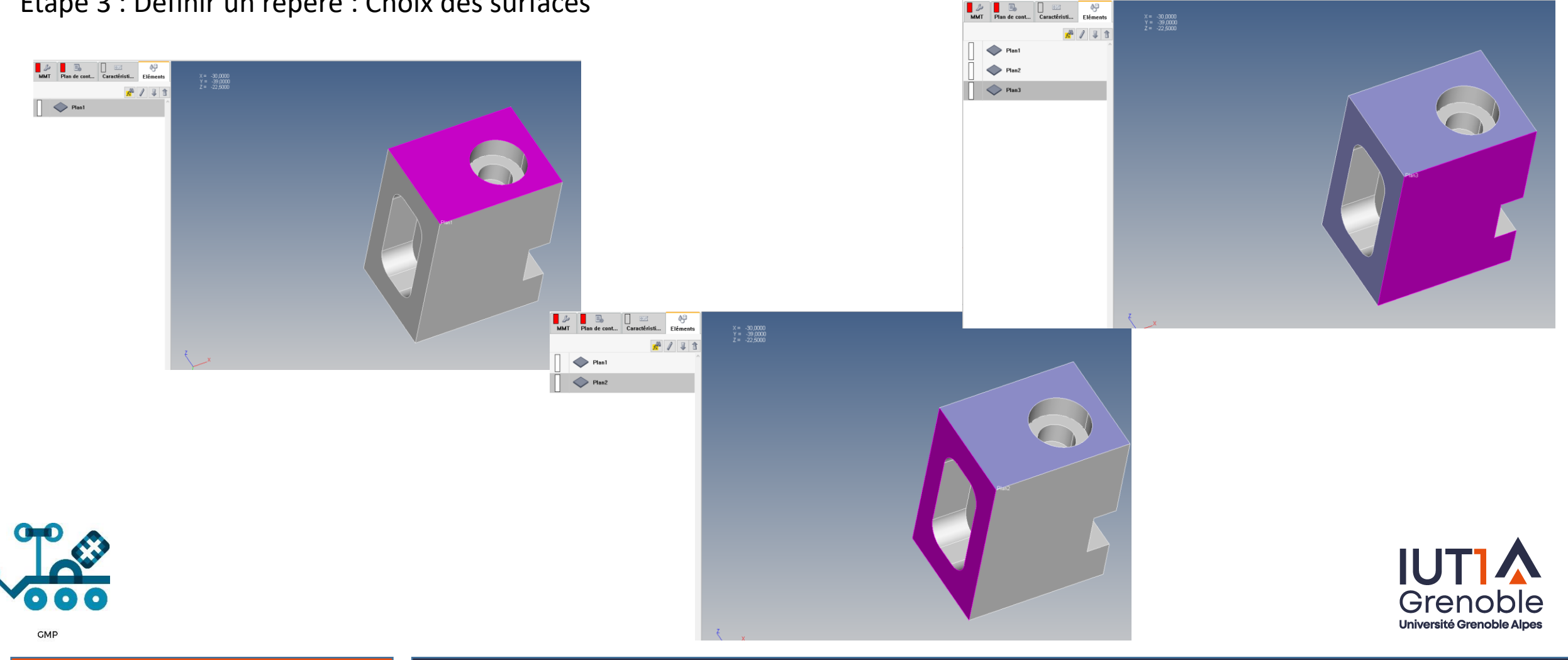

 $\Box$ 

Etape 3 : Définir un repère : Renommer et organiser les surfaces

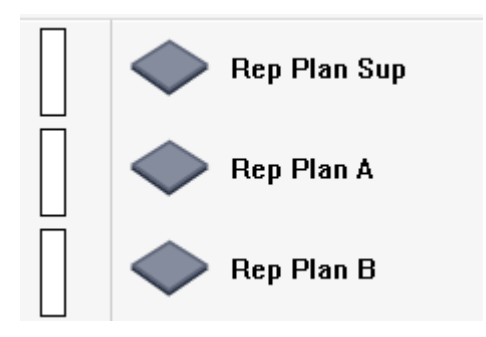

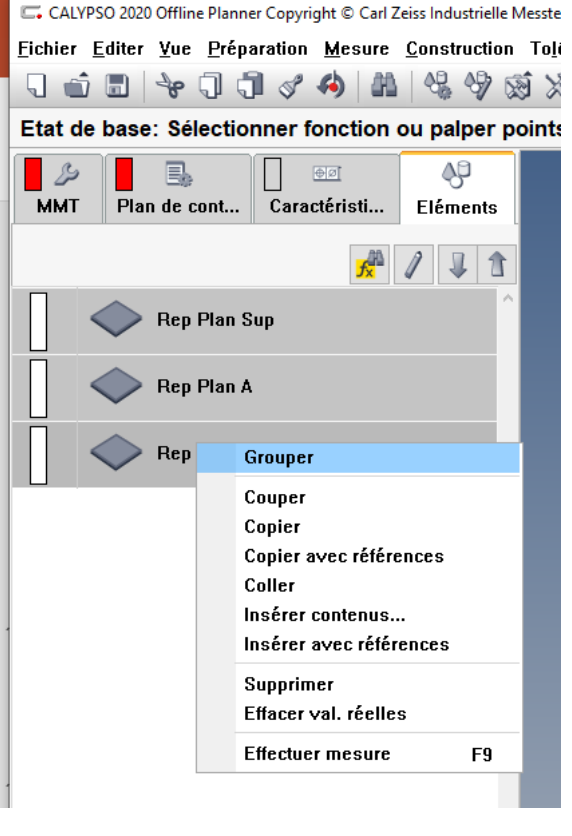

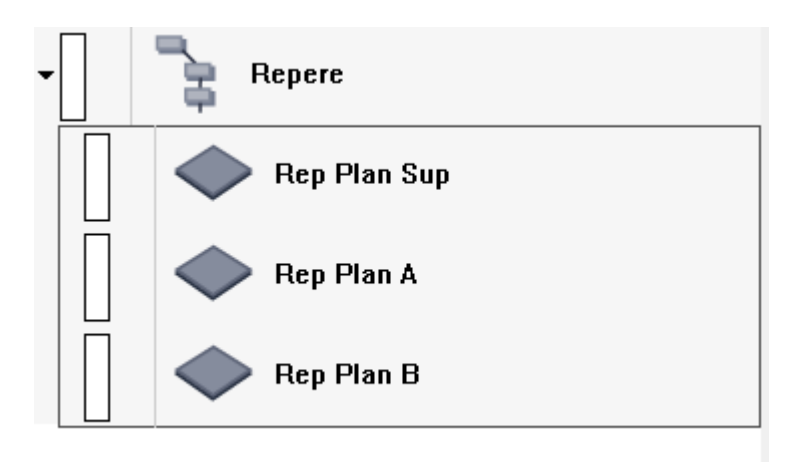

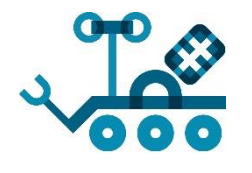

**IUT** Grenoble Université Grenoble Alpes

Etape 3 : Définir un repère : Définir la stratégie de palpage pour les surfaces

Au premier lancement du programme il faudra palper manuellement les surfaces de création du repère.

Il convient donc de limiter le nombre de points au maximum :

- 3 points pour un plan
- 3 points pour un cercle

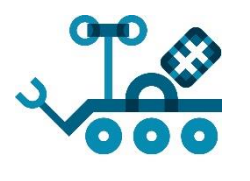

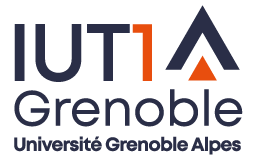

Etape 3 : Définir un repère : Définir la stratégie de palpage pour les surfaces

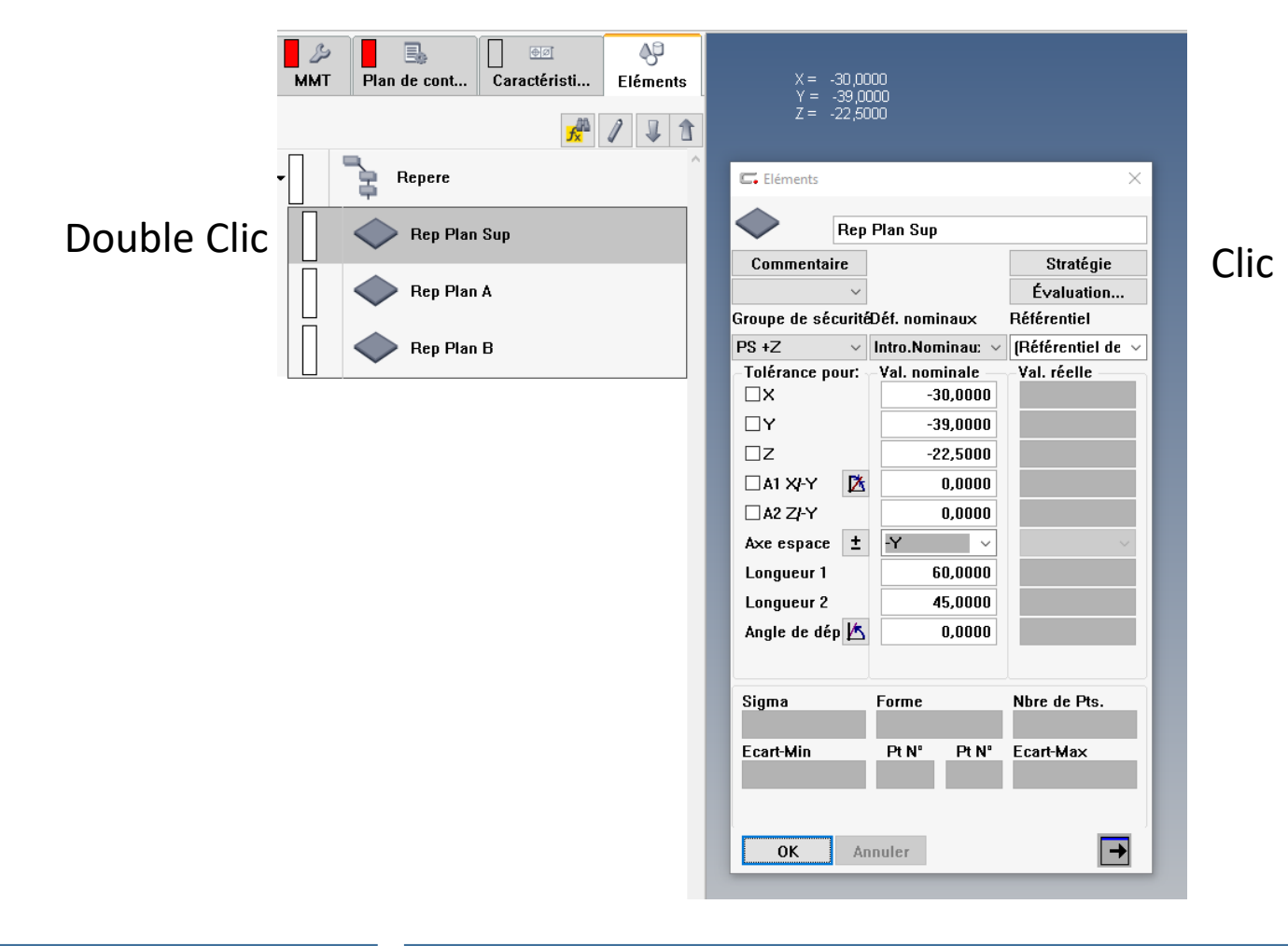

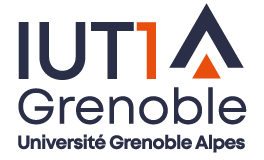

Etape 3 : Définir un repère : Définir la stratégie de palpage pour les 3 surfaces

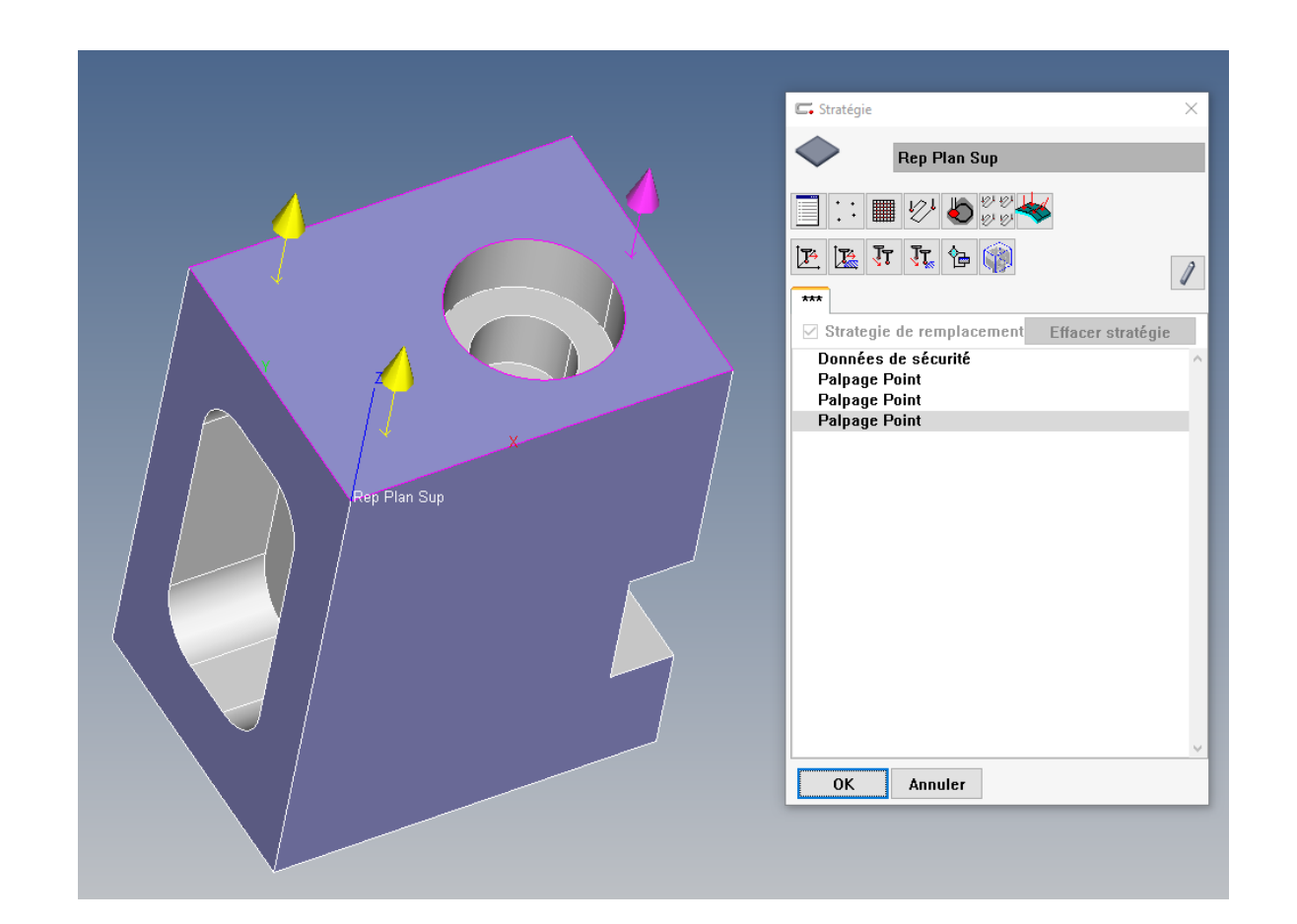

Sur la vue 3D :

Cliquer sur la position des points à palper

S'il y a d'autres stratégies, les effacer

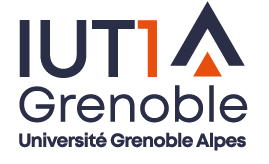

Etape 3 : Définir un repère : Définir la stratégie de palpage pour les 3 surfaces

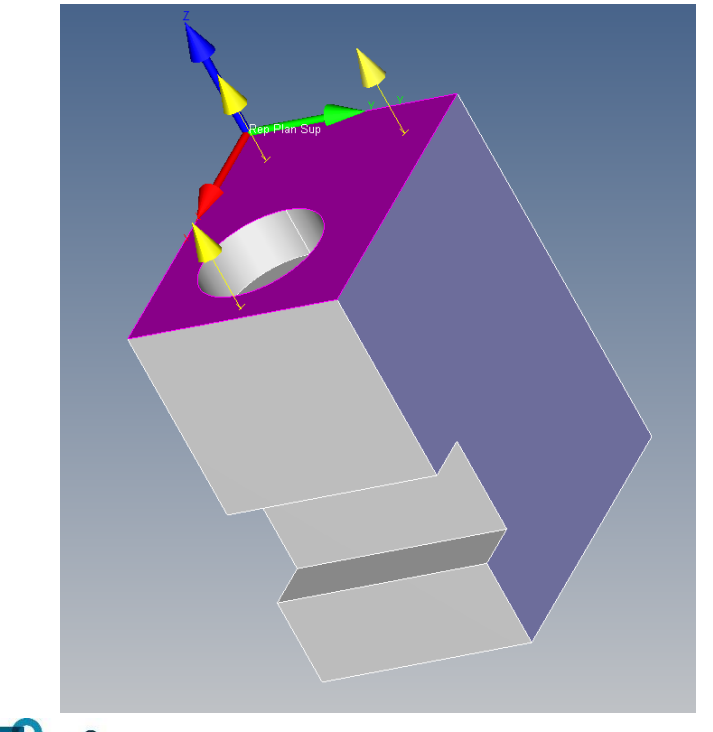

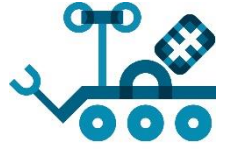

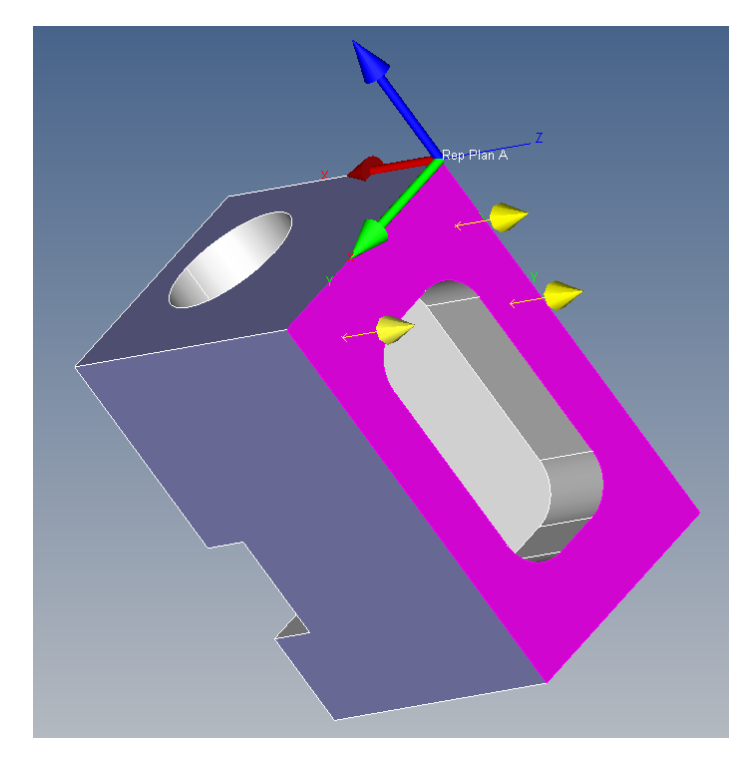

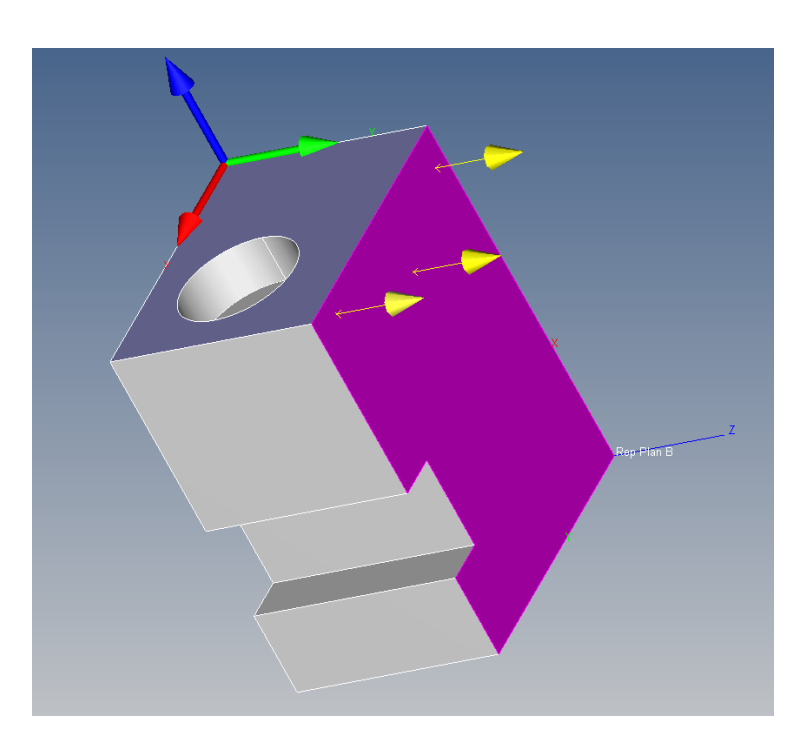

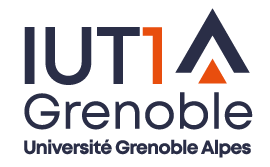

Etape 3 : Définir un repère : Déclarer le repère de contrôle

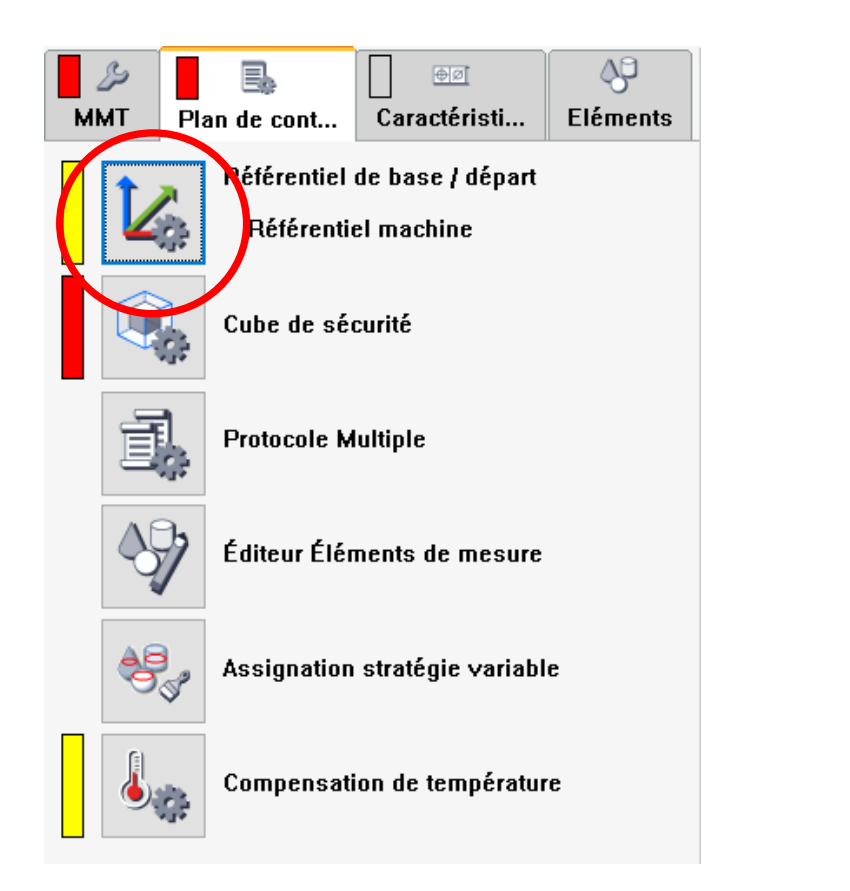

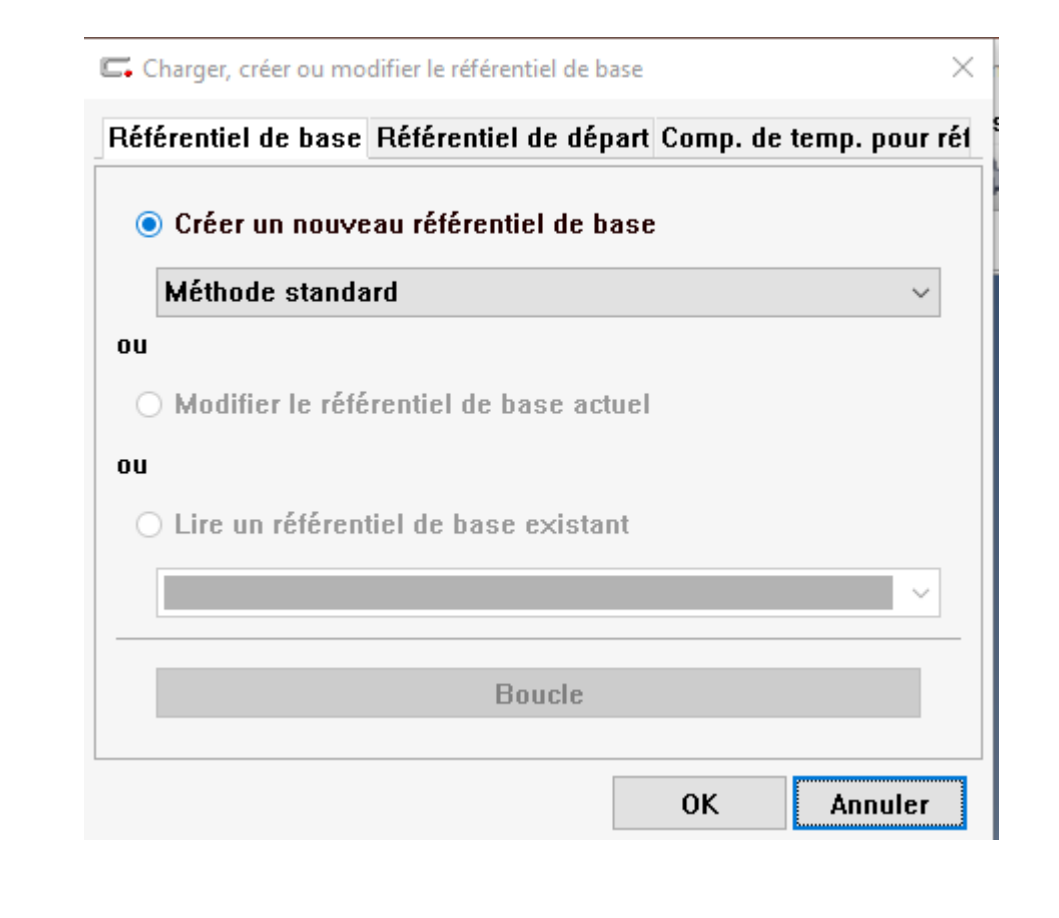

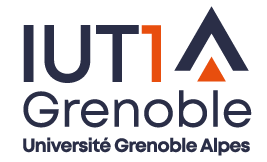

Etape 3 : Définir un repère : Déclarer le repère de contrôle

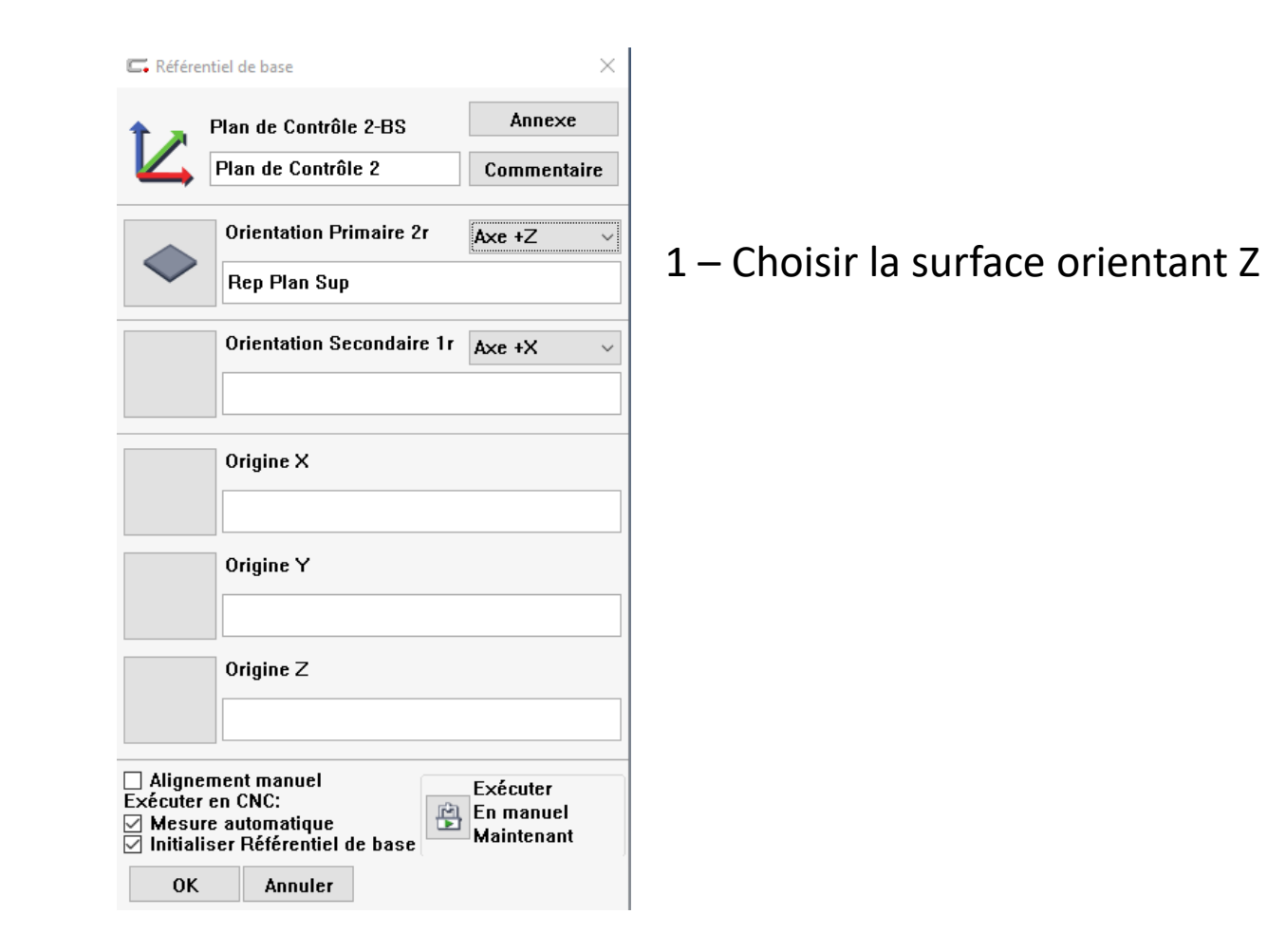

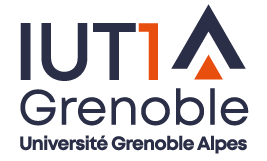

Etape 3 : Définir un repère : Déclarer le repère de contrôle

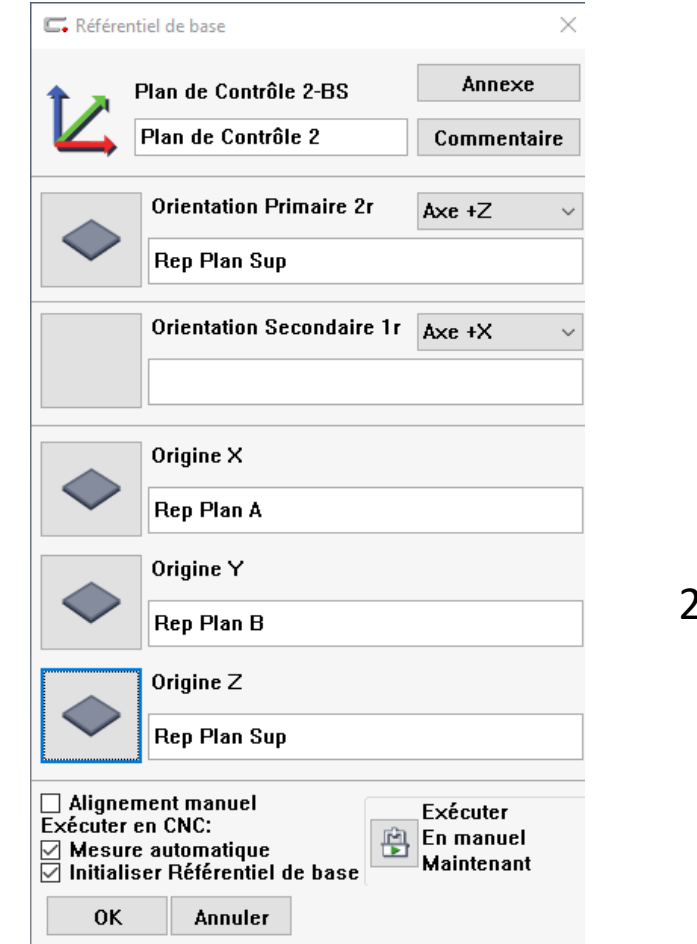

2 – Choisir les surfaces positionnant l'origine

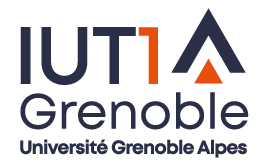

Etape 3 : Définir un repère : Déclarer le repère de contrôle

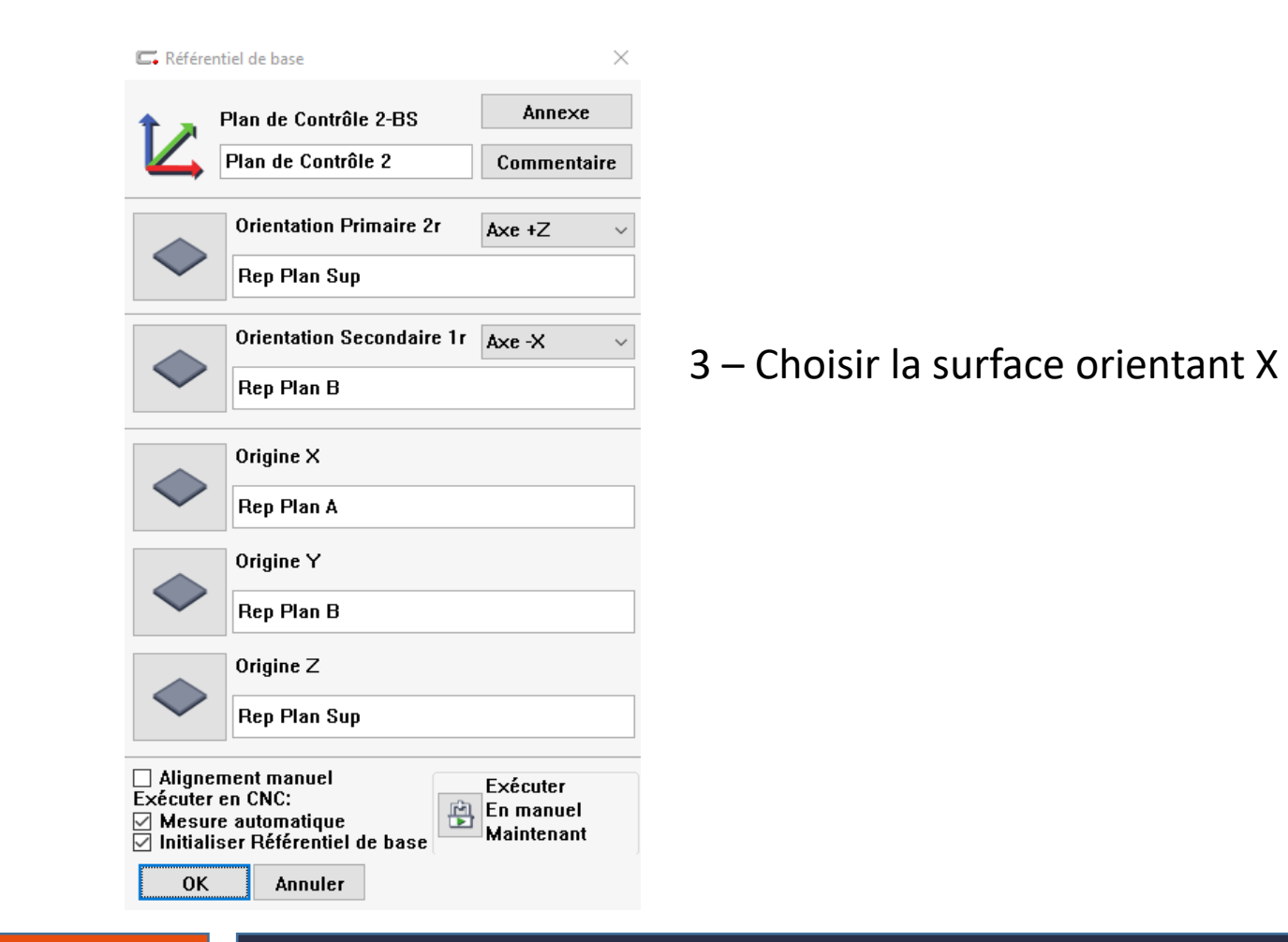

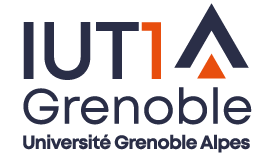

**GMF** 

Etape 3 : Définir un repère : Le repère est construit

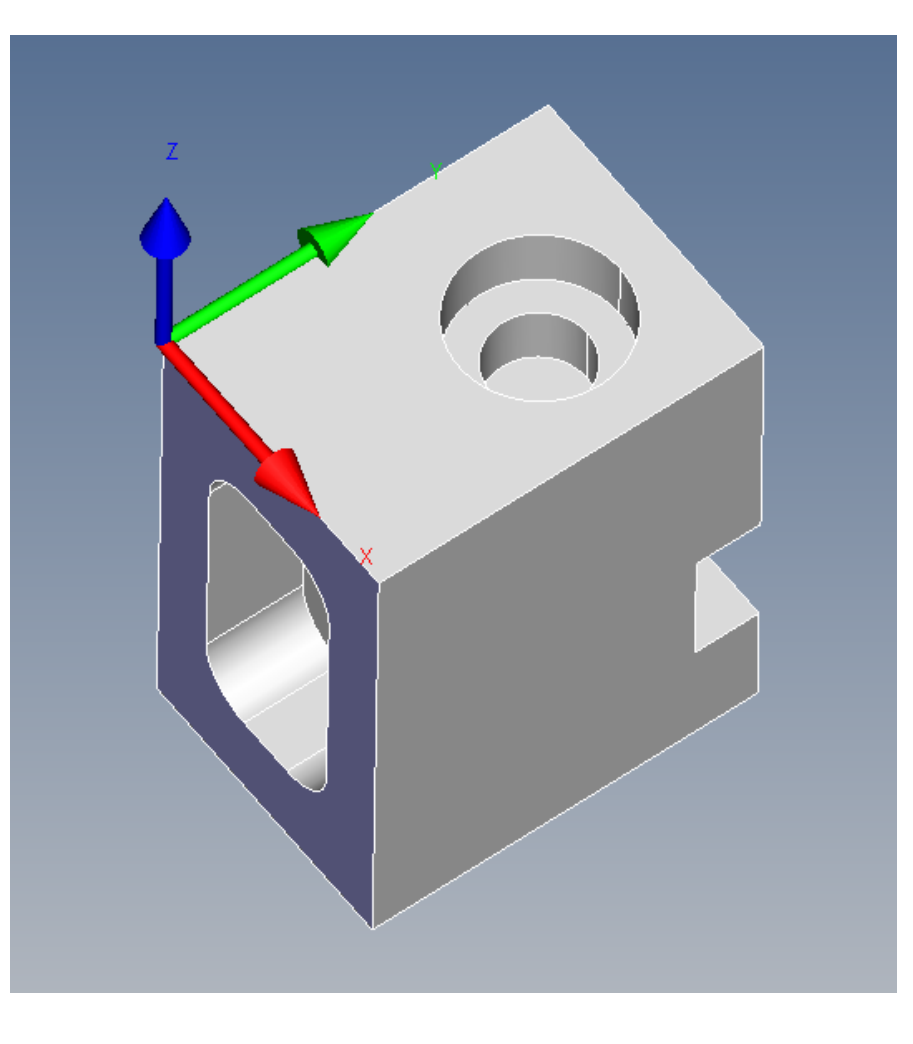

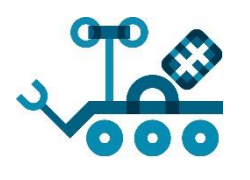

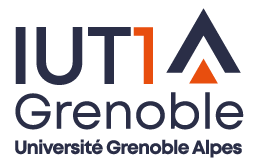

Etape 4 : Choisir les éléments à palper pour faire notre contrôle : Exemple Contrôle de la coaxialité

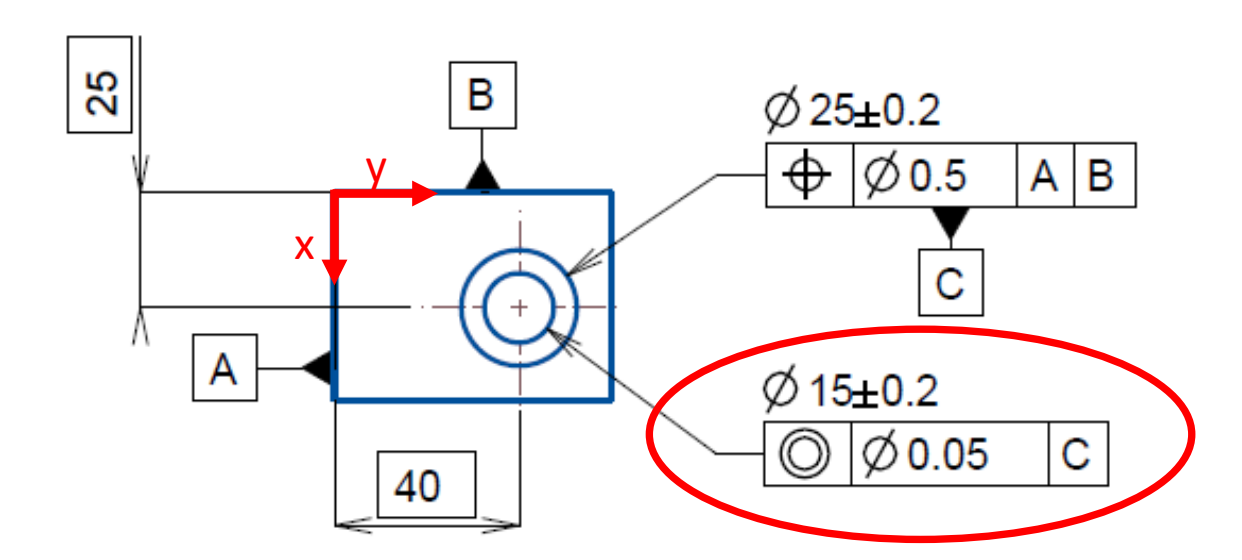

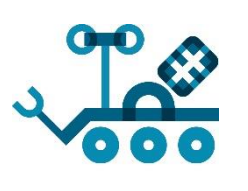

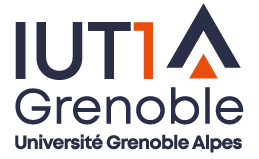

Etape 4 : Choisir les éléments à palper pour faire notre contrôle : Exemple Contrôle de la coaxialité

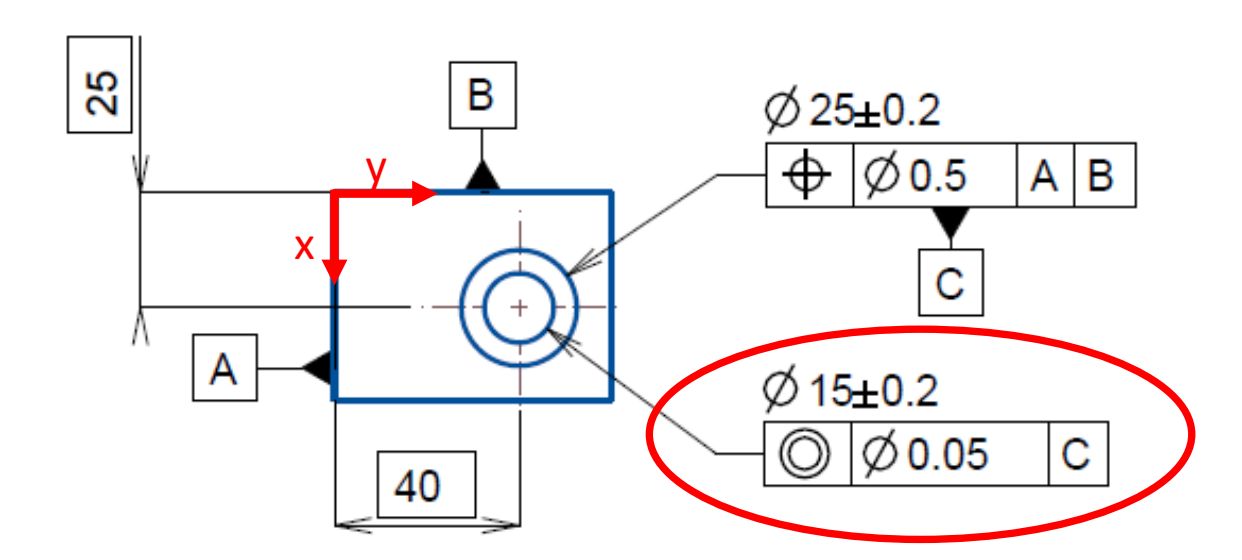

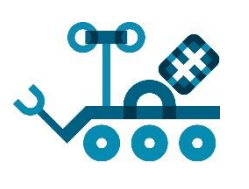

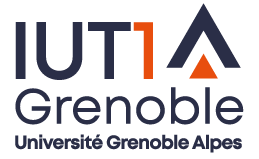

#### Etape 5 : Choisir les surfaces à palper

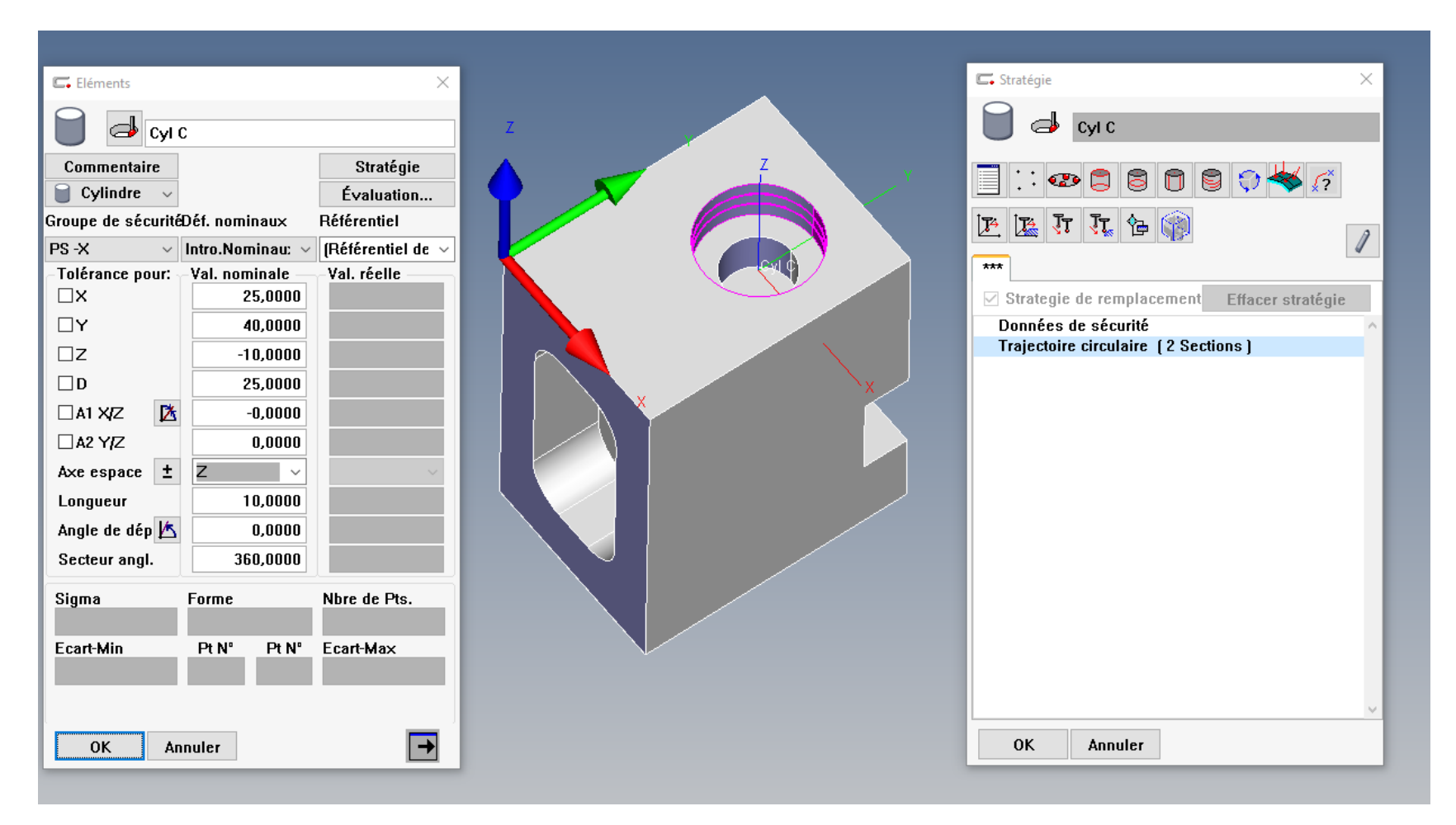

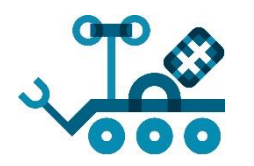

**GME** 

**IUTT** 

Grenoble Université Grenoble Alpes

#### Etape 5 : Choisir les surfaces à palper

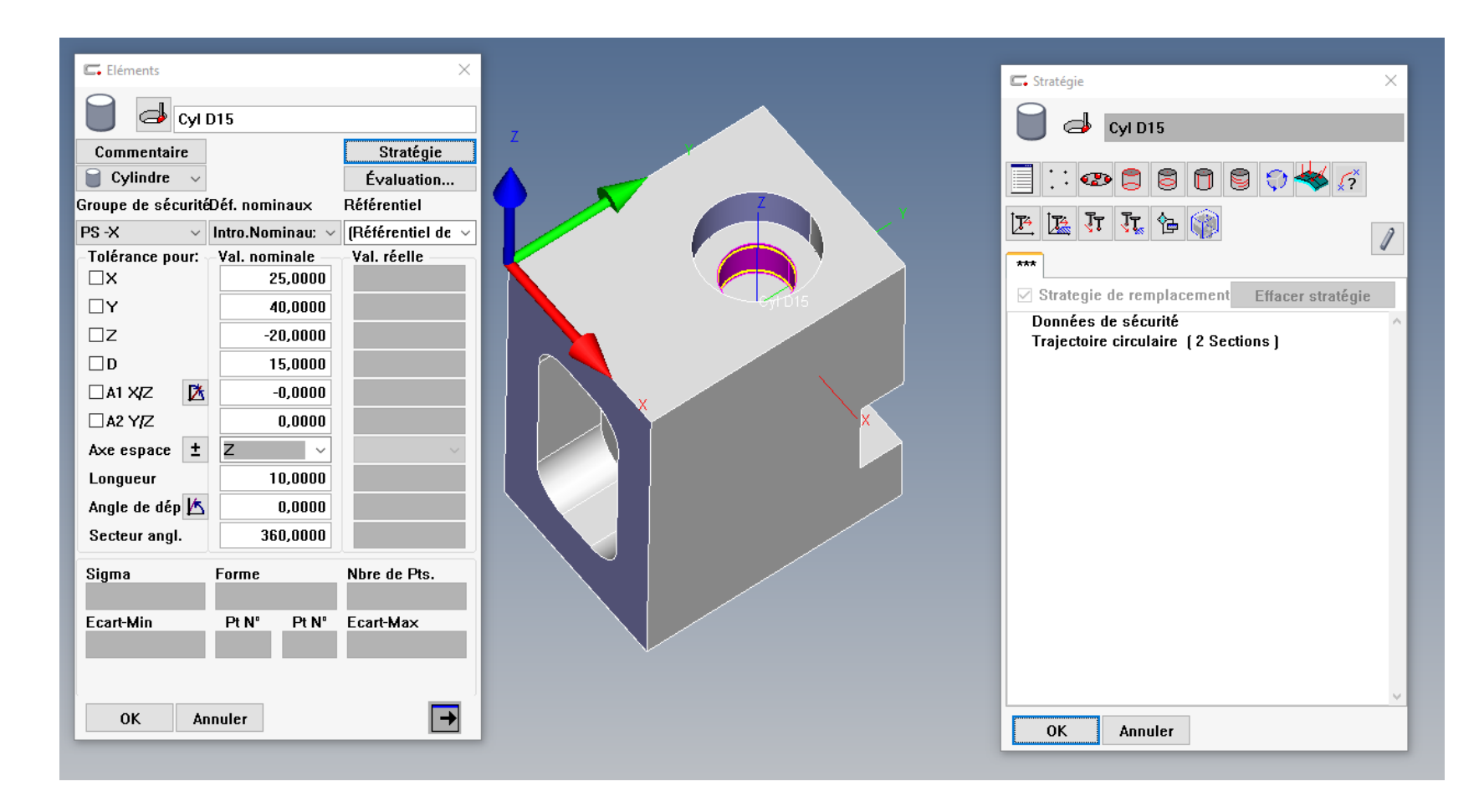

![](_page_24_Picture_3.jpeg)

![](_page_24_Picture_4.jpeg)

Etape 5 : Déterminer la spécification à contrôler

![](_page_25_Picture_2.jpeg)

![](_page_25_Picture_3.jpeg)

![](_page_25_Picture_4.jpeg)

#### Etape 6 : Vérifier les paramètres de sécurité

![](_page_26_Picture_2.jpeg)

![](_page_26_Picture_3.jpeg)

![](_page_26_Figure_4.jpeg)

Université Grenoble Alpes

#### Etape 6 : Vérifier les paramètres de sécurité

![](_page_27_Picture_2.jpeg)

![](_page_27_Picture_47.jpeg)

![](_page_27_Picture_4.jpeg)

Etape 6 : Vérifier les paramètres de sécurité

![](_page_28_Figure_2.jpeg)

![](_page_28_Picture_51.jpeg)

0K Aide Annuler

![](_page_28_Picture_5.jpeg)

Etape 6 : Vérifier les paramètres de sécurité

![](_page_29_Figure_2.jpeg)

![](_page_29_Picture_47.jpeg)

![](_page_29_Picture_4.jpeg)

#### 3- Transférer un programme

Pour transférer votre programme :

- « Fichier » : Enregistrer sous….
- Choisir la cle USB
- Déconnecter la cle
- Copier Coller votre programme sur le PC lié à la machine
- Ouvrir votre programme dans Calypso

![](_page_30_Picture_7.jpeg)

Mettre en œuvre la machine

Ouverture de session : Login : AIP mot de passe : AIP

- Vérifier que les vannes d'air sont ouvertes
- Vérifier que la machine n'est pas sur ses butées en X,Y et Z
- Basculer le sélecteur sur la position Run puis Start
- Lancer Calypso : Login : Etudiants mot de passe : Aucun mot de passe

Le logiciel vous demande l'autorisation de faire ses POM :

- « Dégagement en position initiale » : Cliquer sur OK
- Vérifier le choix du palpeur et sa position verticale : D3ML40 A0B0Z-

![](_page_31_Picture_10.jpeg)

![](_page_31_Picture_11.jpeg)

#### Démarrer plan de contrôle × 4- Tester un programme**Nom** Plan de Contrôle 2 Commentaire Lancer le programme : Première pièce **Sélectionner** Résultat **MMT Protocole Multiple** Ordre du cycle ◉ Référentiel de base **Protocole PiWeb Reporting** Suivant liste des caractéristiqu < Référential de dén Tolérances ISO CNC CAO Divers Planner Fenêtre ? Naviguer d'élément en élément. 目出 **Demarrer CNC...** Alignement manuel Tracés ⊠ Afficher  $\Box$  Imprimer ŵ automatique **Protocole Excel** Trajectoires... ● Toutes les caractéristiques Mode Cycle  $\Box$  Imprimer protocoles **Mini-Plan**  $\mathbf{\bar{z}}$  $\bigcirc$  Sélection Actuelle Lentement vers le premier élér » **PDF PustOcript** Mesure répétée... □ Effacer les résultats précédents Vitesse en mm/s Exploitation différée... Résultats dans fichier 300 Saisir les données d'entête Fichter ASUIT Exploitation différée de plusieurs mesures  $\Box$  IPP Export Info spécifique Utilisateur pour démarrer  $CNC \rightarrow$ Information cycle de mesure Q-DAS Export PiWeb Fonctions Plan de Contrôle **Note** AutoRun... Tous les stylets montés doivent être qualifiés ! **IMPORTANT POUR LA GENERATION AUTOMATIQUE DES TRAJECTOIRES** Déplacement en position nominale... Pré-réglage des valeurs de départ CNC... Démarrer Aide Annuler Grenc

Université Grenoble Alpes

Palper l'origine programme : Vous avez sélectionné « Alignement manuel »

- Au premier lancement la machine vous demande de palper manuellement
	- Le plan supérieur
	- Le plan A
	- Le plan B
- Après avoir appuyé sur Shift suivre les instructions

![](_page_33_Picture_7.jpeg)

![](_page_33_Picture_8.jpeg)

Lorsque les surfaces sont palpées :

- La machine vous demande de dégager en Z+ (Joystick)
- Mettez le potentiomètre à zéro
- Valider par OK
- Le contrôle débute en automatique
- Surveiller attentivement en gardant la main sur le potentiomètre

![](_page_34_Picture_7.jpeg)

![](_page_34_Picture_8.jpeg)

Lancer l'exécution automatique

![](_page_35_Picture_2.jpeg)

![](_page_35_Picture_3.jpeg)

**GMF** 

Grenob Université Grenoble Alpes

- 36

Evolutions

Il sera alors possible de :

- Contrôler une série de pièce avec le même programme
- L'orientation et la position de la pièce devront être constantes (MIP / MAP)
- Faire évoluer votre programme :
	- en ajoutant des surfaces
	- En ajoutant des spécifications

![](_page_36_Picture_8.jpeg)

![](_page_36_Picture_9.jpeg)